## Instrucciones para Ingresar al **Webinar**

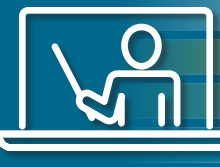

Recibirá un correo electrónico una hora antes de comenzar el webinar. Este correo contiene su número de confirmación y el listado de todos los webinars a los cuales se ha inscrito, incluyendo el webinar al cual desea asistir en el día de hoy. Además, incluye el enlace que deberá usar para atender al webinar **"Enlace personalizado para ingresar al webinar de hoy".** 

Enlace personalizado para ingresar al webinar de hoy

**Para ingresar al webinar lo ÚNICO QUE NECESITA ES HACER CLIC EN ESE ENLACE.** El enlace es personalizado, así que por favor no lo comparta.

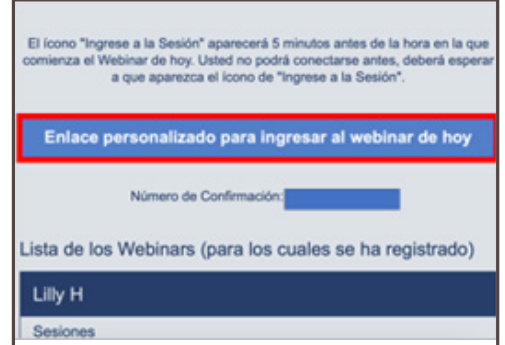

Después de hacer clic en el enlace personalizado, se abre la página de Cvent. Puede estar en inglés o en español, las instrucciones son las mismas en cualquiera de los dos idiomas. A la izquierda está el nombre del webinar que va a comenzar.

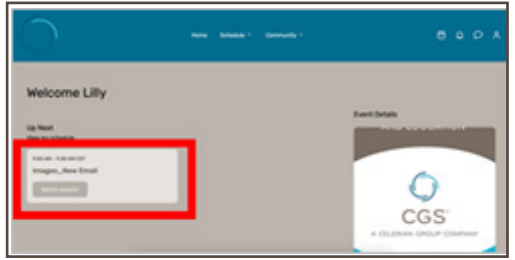

Cinco (5) minutos antes de comenzar el webinar se abre automáticamente una ventana adicional, haga clic en "Join session".

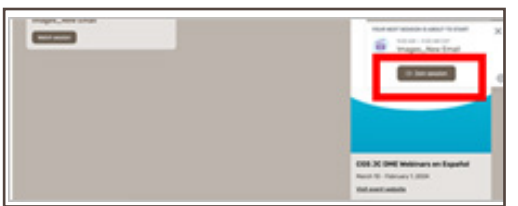

Cuando aparezca la siguiente ventana haga clic de nuevo en "Join session" debajo del nombre del webinar.

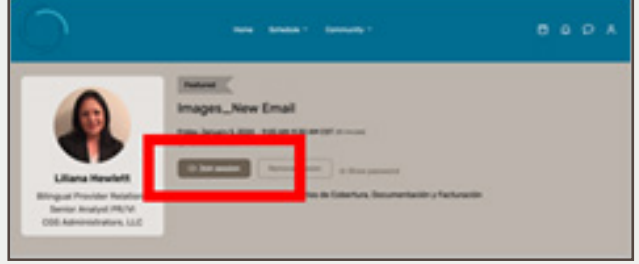

Si tiene la aplicación de "Zoom" instalada en su computadora, haga clic en "Launch Meeting" o en "Open Zoom Meetings" o simplemente espere la conexión automática, si no tiene la aplicación de "Zoom" instalada haga clic en "Join from your Browser".

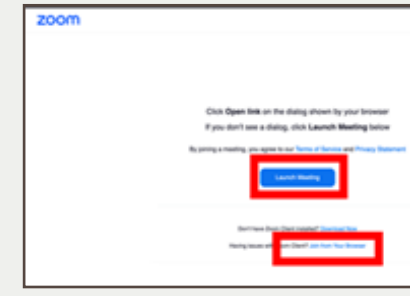

Aparecerá la ventana para elegir la opción de audio a través de la computadora o de una llamada.

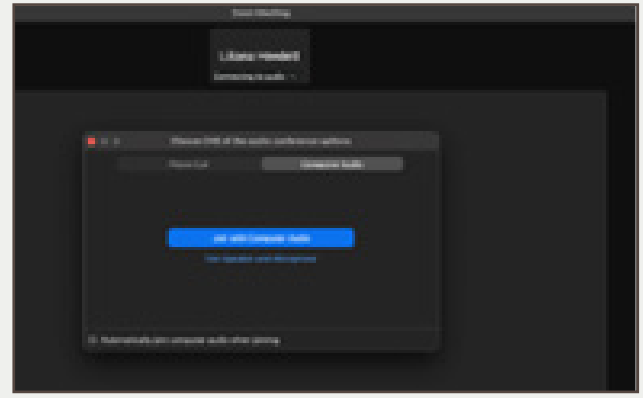

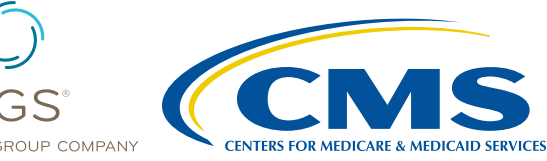

A CELERIAN GROUP COMPANY

## Instrucciones para Ingresar al Webinar

Si no va a usar el audio de la computadora llame a los números que se muestran en la pantalla. Los números de teléfono y códigos pueden cambiar de un webinar a otro.

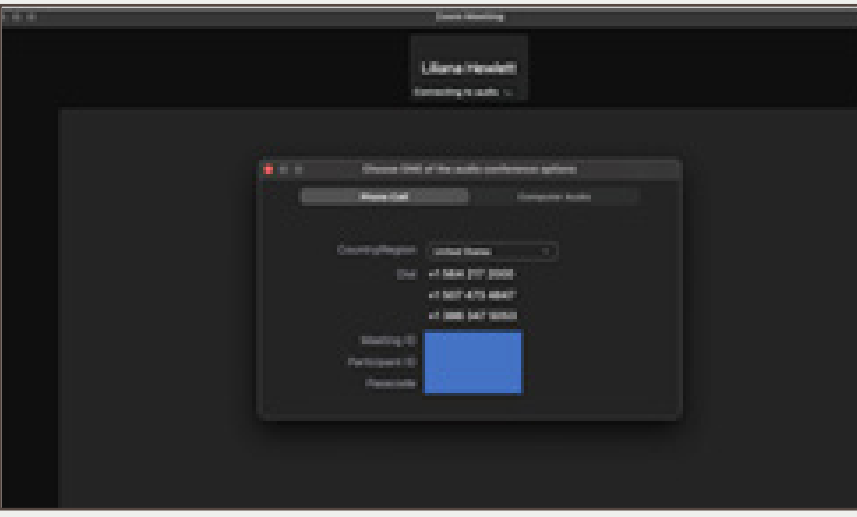

Si ya puede ver la presentación compartida por el Representante de CGS, significa que ya se ha conectado.

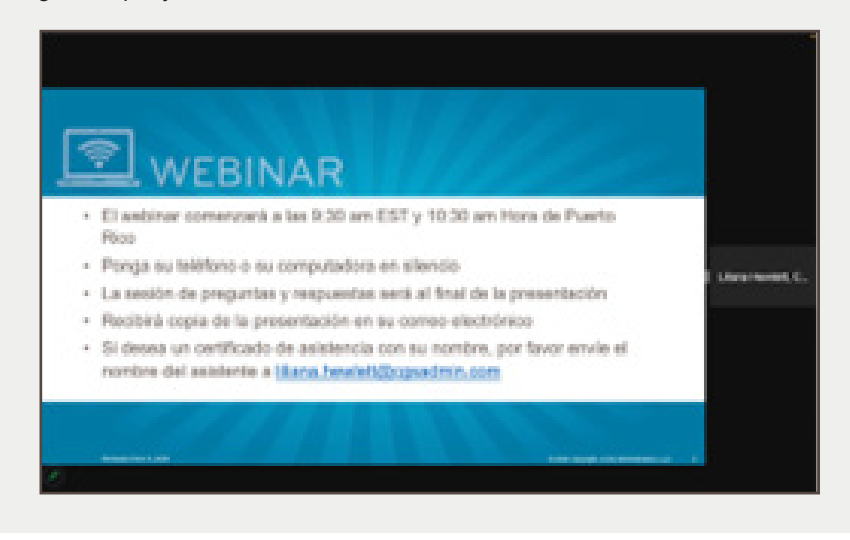